## **Guia d'aula docent híbrida amb càmera Polycom**

## **Passos per a retransmetre la classe amb Meet**

- 1. Comencem amb tot l'equipament apagat.
- 2. Encenem primer l'interruptor de la càmera.
- 3. Esperem uns segons fins que la càmera s'encengui (mostra un led taronja central fix).
- 4. Encenem l'ordinador. En els ordinadors amb Ravada minimitzem la finestra d'autenticació que s'obre per defecte. Obrim el *Navegador Web Chromium* de Linux anant a Inici -> Internet. Es recomana fer servir una pestanya d'incògnit.
- 5. Obrim Google Meet, iniciem una sessió amb el nostre usuari i permetem l'ús de la càmera i el micròfon.
- 6. Feu servir el comandament per moure la càmera amb els botons de presets 1 i 2.
- 7. Quan acabeu la sessió, cal apagar en ordre la càmera amb el seu interruptor i el PC.

Recordeu canviar la configuració de GMeet per transmetre a *Alta definició (720p)*, i informar els estudiants per a que ho configurin a la seva recepció.

## **Comandament a distància**

- **Botó 1 i 2**: pla de pissarra completa i pla de pantalla i mitja pissarra.
- **Botó circular central**: pla general (gran angular).
- **Botons +, i fletxes**: augmenten/disminueixen el zoom i mouen l'enfocament.
- **Botons + i de volum**: volum dels altaveus de la càmera.
- **No useu la resta de botons**: no són útils i no funcionen sincronitzats amb el Google Meet, sobretot el botó de seguiment que inhabilita el comandament.

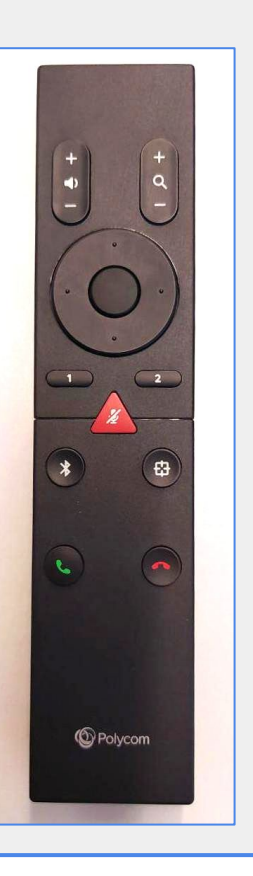

## **Si alguna cosa no funciona**

- Si els passos inicials no funcionen, comproveu el cablejat.
- Si la càmera es congela durant el Meet, torneu a apagar els equips i iniciar-los.
- Si el comandament a distància no respon, és habitual que s'hagi quedat el **mode seguiment activat**, es desactiva amb el mateix botó durant 2 segons (icona quadrada tipus diana).